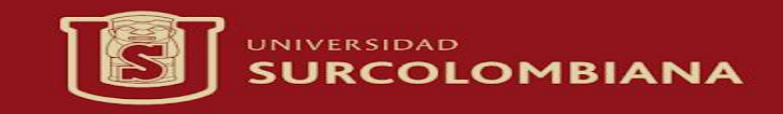

## INSTALACIÓN DEL SISTEMA OPERATIVO WINDOWS

**❖ PRESENTADO POR: STEVEN LIZARAZO BEDOYA** 

**❖ PRESENTADO A: SARA MILENA LÓPEZ ORDOÑEZ** 

**❖ INTRODUCCIÓN A LA TECNOLOGÍA** 

## WINDOWS

O

**WINDOWS ES UN SISTEMA OPERATIVO, ES DECIR, UN CONJUNTO DE** PROGRAMAS QUE POSIBILITA LA ADMINISTRACIÓN DE LOS RECURSOS DE UNA **COMPUTADORA** 

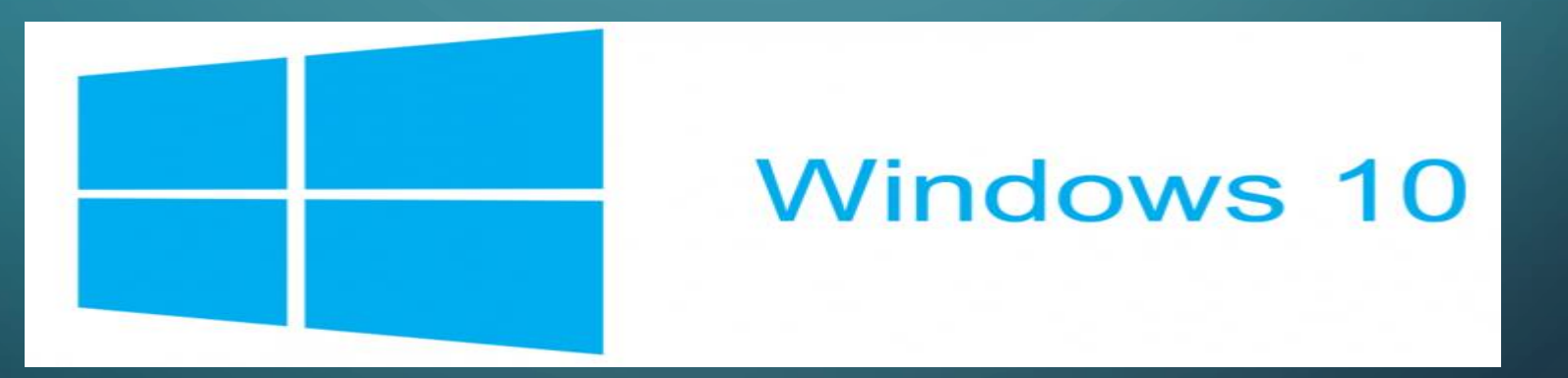

## REQUISITOS MÍNIMOS

- $\cdot$  COMPRUEBA QUE LA COMPUTADORA PUEDA EJECUTAR WINDOWS 10. LO PRIMERO QUE DEBES HACER ANTES DE INSTALAR EL SISTEMA OPERATIVO QUE QUIERAS ES COMPROBAR LA CAPACIDAD DEL SISTEMA. ASEGÚRATE DE QUE LA COMPUTADORA CUMPLA LOS REQUISITOS MÍNIMOS PARA INSTALAR WINDOWS 10. LOS REQUISITOS MÍNIMOS SON:
- ❖ PROCESADOR: 2 GHZ.
- $\clubsuit$  MEMORIA RAM: 1 GB (32 BITS) O 2 GB (64 BITS).
- $\clubsuit$  ESPACIO EN DISCO DURO: 16 GB (32 BITS) O 20 GB (64 BITS).
- $\cdot$  TARJETA GRÁFICA: DISPOSITIVO GRÁFICO MICROSOFT DIRECTX 9 CON CONTROLADOR WDDM.
- $\cdot$  CUENTA DE MICROSOFT Y ACCESO A INTERNET.
- **\*** RESOLUCIÓN DE PANTALLA DE AL MENOS 800 X 600 PÍXELES.

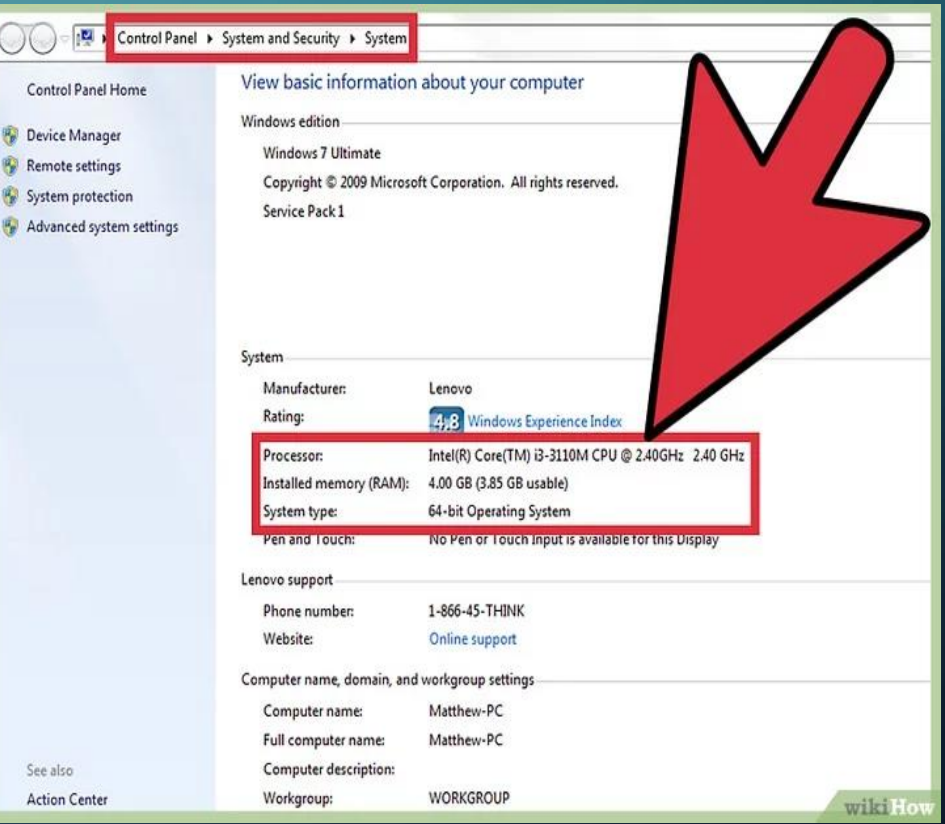

ASEGÚRESE DE CONTAR CON UN ORIGEN DE INSTALACIÓN DE WINDOWS 10, CONFIGURE LA BIOS SI ES NECESARIO PARA ARRANCAR EL EQUIPO DESDE LA UNIDAD DE ORIGEN DE DVD-ROM O DISPOSITIVO DE ALMACENAMIENTO USB.

ENCIENDA SU EQUIPO Y ESPERE A QUE SU EQUIPO RECONOZCA EL ORIGEN DE INSTALACIÓN YA SEA EN DVD O EN USB.

ES AQUÍ CUANDO INICIA CON PROPIEDAD LA INSTALACIÓN DE WINDOWS 10. EL ORDENADOR BUSCARÁ EL SISTEMA DIRECTAMENTE EN EL DVD O EN EL USB BOOTEABLE, Y UNA VEZ ENCONTRADO, ARRANCARÁ Y EJECUTARÁ EL PROGRAMA DE INSTALACIÓN DE WINDOWS. DE SEGURO APARECERÁ UN MENSAJE INVITANDO A PULSAR CUALQUIER TECLA PARA INICIAR DESDE USB O CD/DVD, SEGÚN EL CASO

DESPUÉS LA PANTALLA DE INICIO DEL PROGRAMA DE INSTALACIÓN DE WINDOWS 10. TE PREGUNTARÁ LOS ASPECTOS BÁSICOS DE LA INSTALACIÓN: EL IDIOMA EN EL QUE SE INSTALARÁ WINDOWS 10, EL FORMATO PARA HORA, FECHA Y UNIDADES MONETARIAS.

CUANDO TERMINES PULSA EN SIGUIENTE.

O

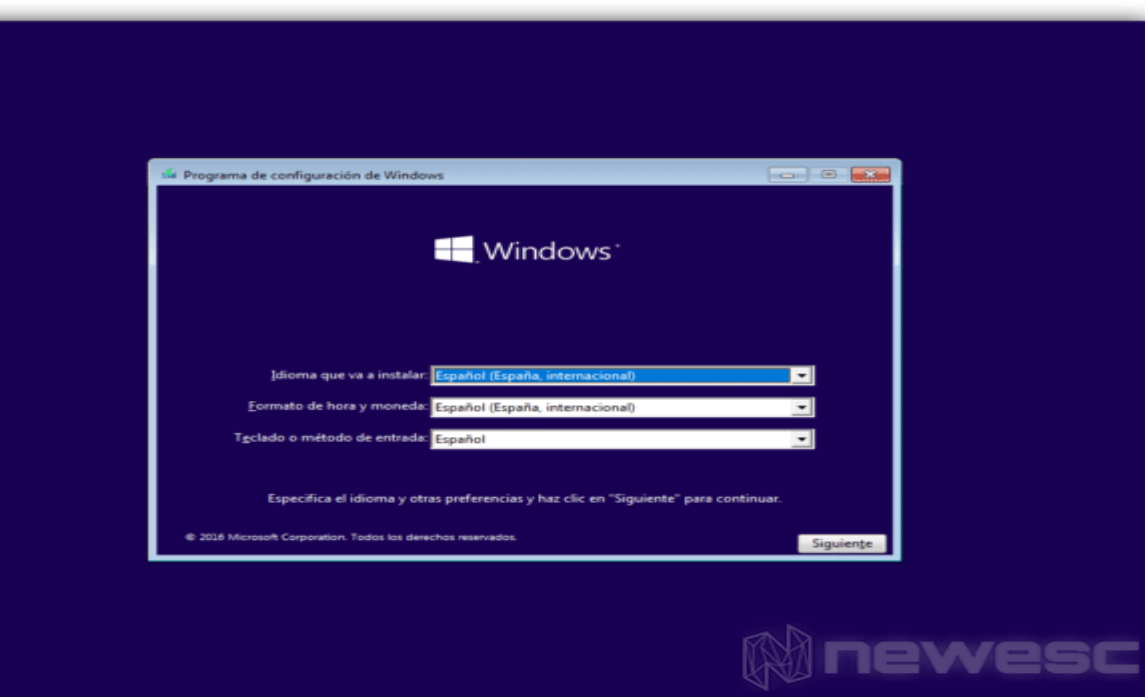

LA SIGUIENTE PANTALLA MUESTRA EL LOGO DE WINDOWS 10, Y UN BOTÓN CENTRAL QUE DICE «INSTALAR AHORA». COMO ESTÁS EN PROCESO DE INSTALACIÓN, SIMPLEMENTE HAZ CLIC ALLÍ. HAY UNA OPCIÓN ESCRITA EN PEQUEÑO EN LA ESQUINA INFERIOR IZQUIERDA, QUE DICE «REPARAR EL EQUIPO». ESTA OPCIÓN SÓLO TENDRÍAS QUE USARLA EN CASO DE QUE TENGAS UNA INSTALACIÓN PREVIA QUE TE HAYA DADO PROBLEMAS.

O

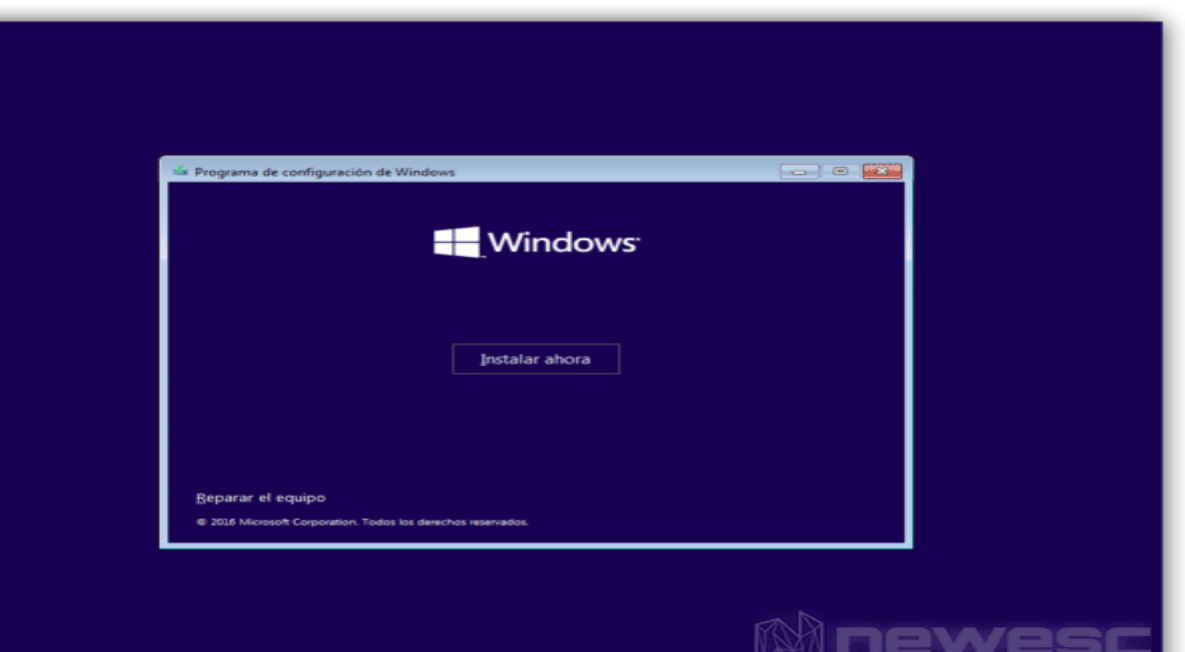

A CONTINUACIÓN EL INSTALADOR SOLICITARÁ QUE INGRESES LA CLAVE DE ACTIVACIÓN PARA WINDOWS. ES UNA SECUENCIA DE 25 CARACTERES, NÚMEROS Y LETRAS, QUE SIRVEN COMO LICENCIA DEL PROGRAMA.

SI COMPRASTE WINDOWS 10, LA CLAVE ESTÁ EN LA CAJA DEL PRODUCTO, O EN EL CORREO DE CONFIRMACIÓN DE TU COMPRA DIGITAL. ALGUNOS ORDENADORES QUE TRAEN WINDOWS PRE INSTALADO TIENEN LA CLAVE DE ACTIVACIÓN GRABADA EN EL BIOS

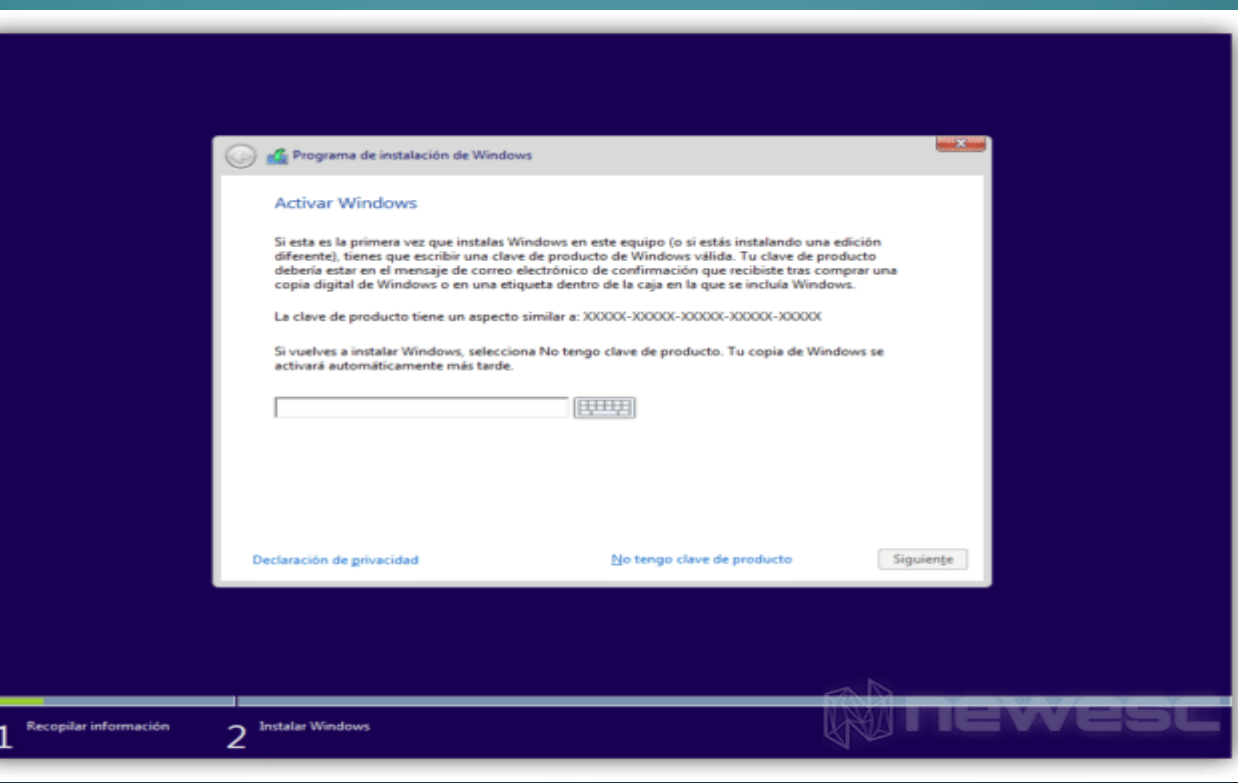

## GRACIAS POR SU ATENCIÓN

D

 $\bigcirc$ 

 $\overline{Q}$ 

 $\overline{Q}$ 

 $\boldsymbol{\varphi}$ 

 $\Omega$ 

 $\overline{O}$ 

 $\bigcirc$ 

 $\bigcirc$ 

 $\bigcap$ 

 $\bigcap$ 

 $\overline{O}$ 

Ò

LA SIGUIENTE PANTALLA MOSTRARÁ UNA LISTA DE VERSIONES DE WINDOWS 10 DISPONIBLES PARA INSTALAR (WINDOWS 10 HOME, WINDOWS 10, PRO, ETC.) SELECCIONA LA QUE CORRESPONDA A TU CASO PARA CONTINUAR

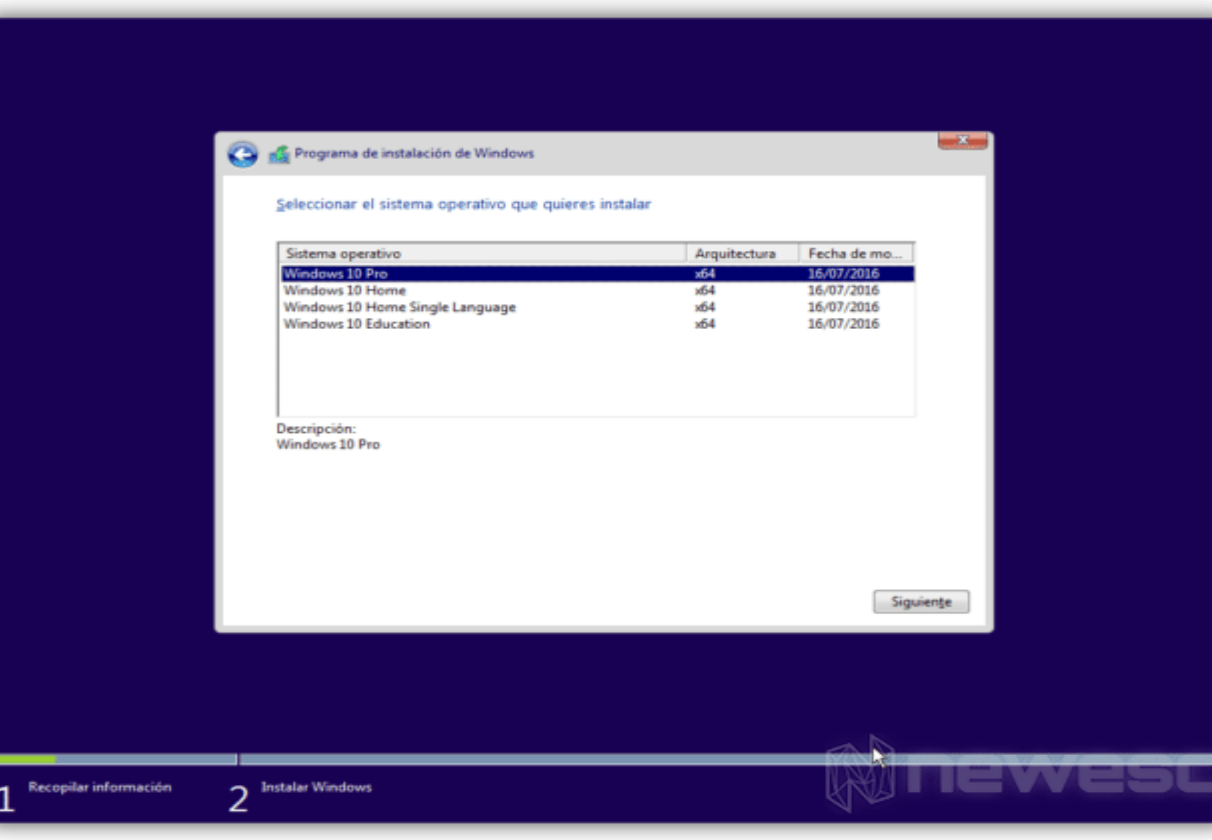

Ō

AHORA EL PROGRAMA TE PIDE QUE ELIJAS ENTRE UNA ACTUALIZACIÓN Y UNA INSTALACIÓN PERSONALIZADA.

LA ACTUALIZACIÓN SE OCUPA DE SUSTITUIR EL SISTEMA OPERATIVO QUE TENGAS POR WINDOWS 10. DEJARÁ INTACTOS TUS ARCHIVOS, LOS PROGRAMAS QUE TENGAS INSTALADOS Y TUS CONFIGURACIONES. ES LA OPCIÓN MÁS ADECUADA SI TRABAJAS EN EL ORDENADOR CON VARIOS PROGRAMAS DE LOS QUE NO QUIERES PERDER LICENCIAS NI CONFIGURACIONES.

LA INSTALACIÓN PERSONALIZADA INSTALA UNA COPIA «LIMPIA» DE WINDOWS 10 EN UNA DE LAS PARTICIONES DE TU DISCO DURO, BORRANDO LO QUE HUBIERA EN ELLA EN CASO DE ESTAR OCUPADA. ES LA OPCIÓN RECOMENDADA SI QUIERES ARRANCAR DESDE CERO.

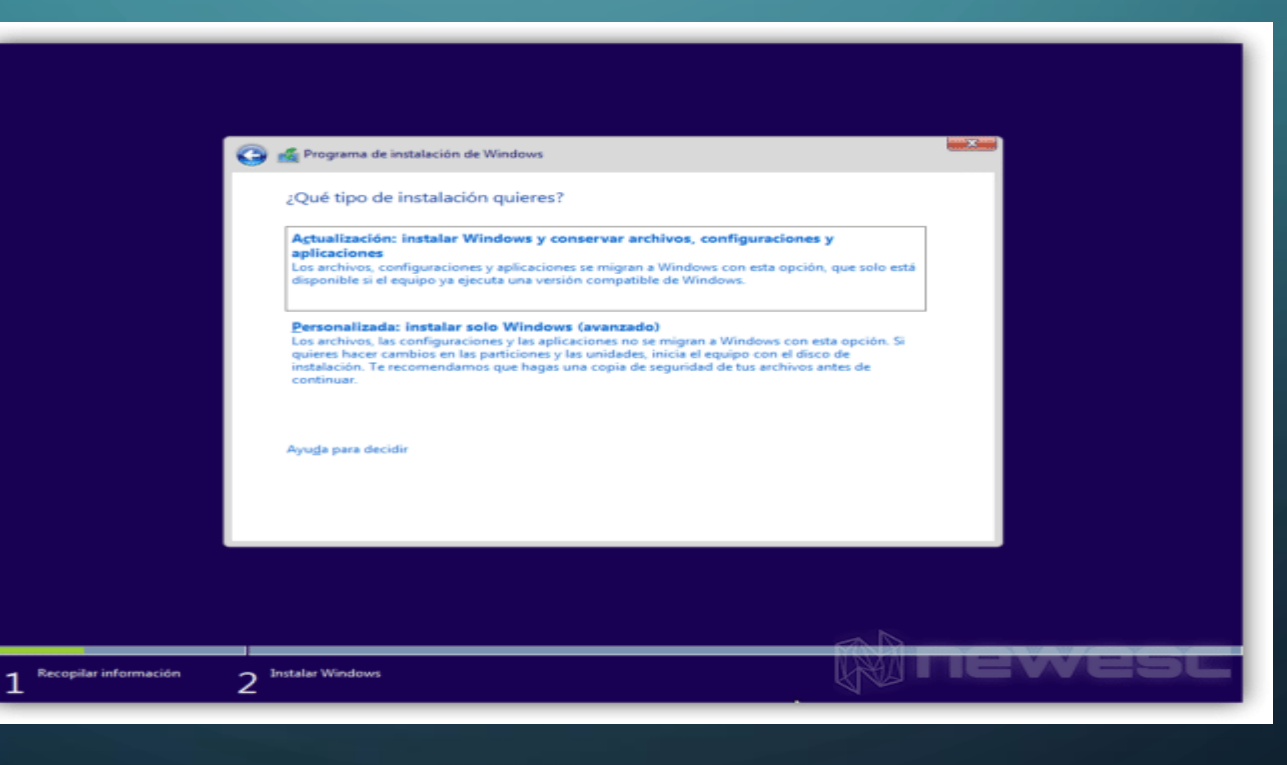

LO SIGUIENTE ES ELEGIR LA PARTICIÓN DONDE SE INSTALARÁ WINDOWS 10.

EN ESTE CASO DEBERÁS HACER CLIC EN LA OPCIÓN «NUEVO» PARA ASIGNAR ESPACIO PARA WINDOWS 10. LUEGO EL SISTEMA QUERRÁ SABER CUÁNTO ESPACIO ASIGNARÁS A LA PARTICIÓN DE WINDOWS. SI ELIGES ASIGNAR TODO EL ESPACIO PARA WINDOWS 10, EL PROGRAMA CREARÁ DOS PARTICIONES: UNA DE 500 MB RESERVADA PARA EL SISTEMA, Y EL RESTO LO DEJARÁ PARA INSTALAR WINDOWS 10. YA PUEDES HACER CLIC EN «SIGUIENTE».

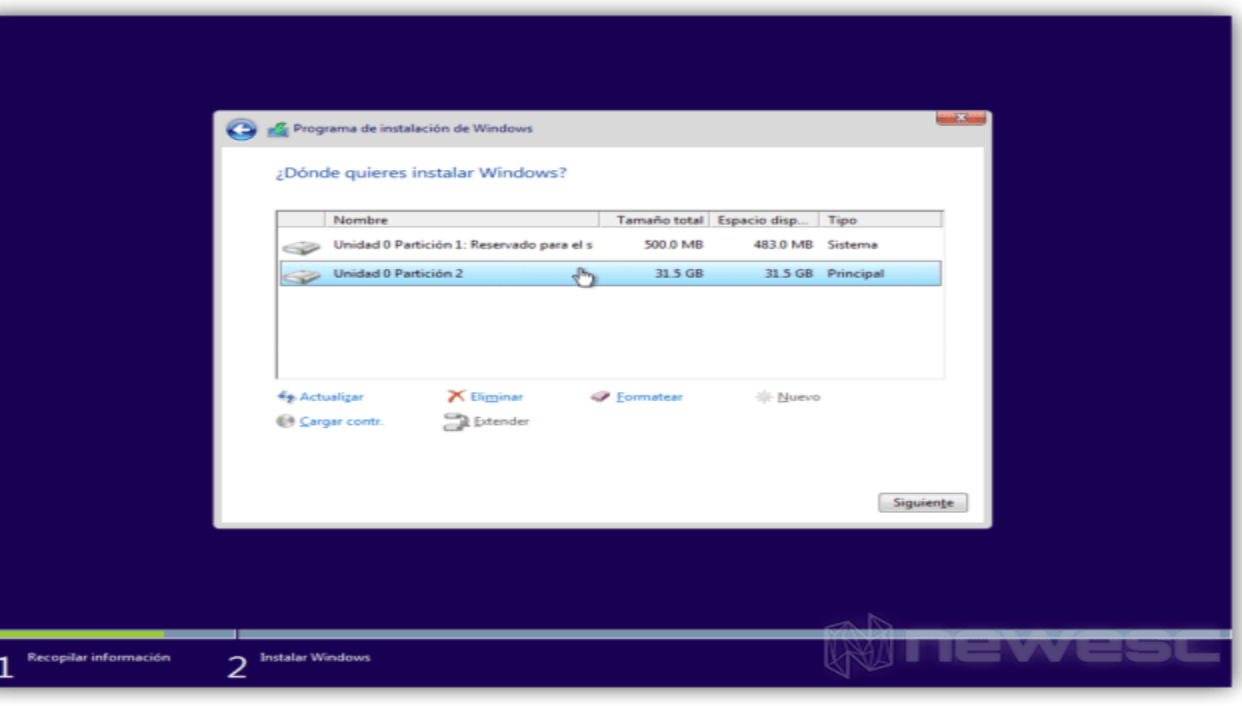

LO SIGUIENTE QUE VERÁS ES LA INSTALACIÓN PROPIAMENTE DICHA. APARECE COMO UNA LISTA DE LOS DIFERENTES PROCESOS QUE EL INSTALADOR DE WINDOWS 10 LLEVA A CABO PARA COMPLETAR LA INSTALACIÓN. POR UNA PARTE, ES LA FASE MÁS LARGA DEL PROCESO.

UNA VEZ TERMINADO EL PROCESO, YA WINDOWS 10 ESTARÁ FORMALMENTE INSTALADO. QUIERE DECIR QUE TU ORDENADOR PUEDE ARRANCAR CON ESTE SISTEMA OPERATIVO.

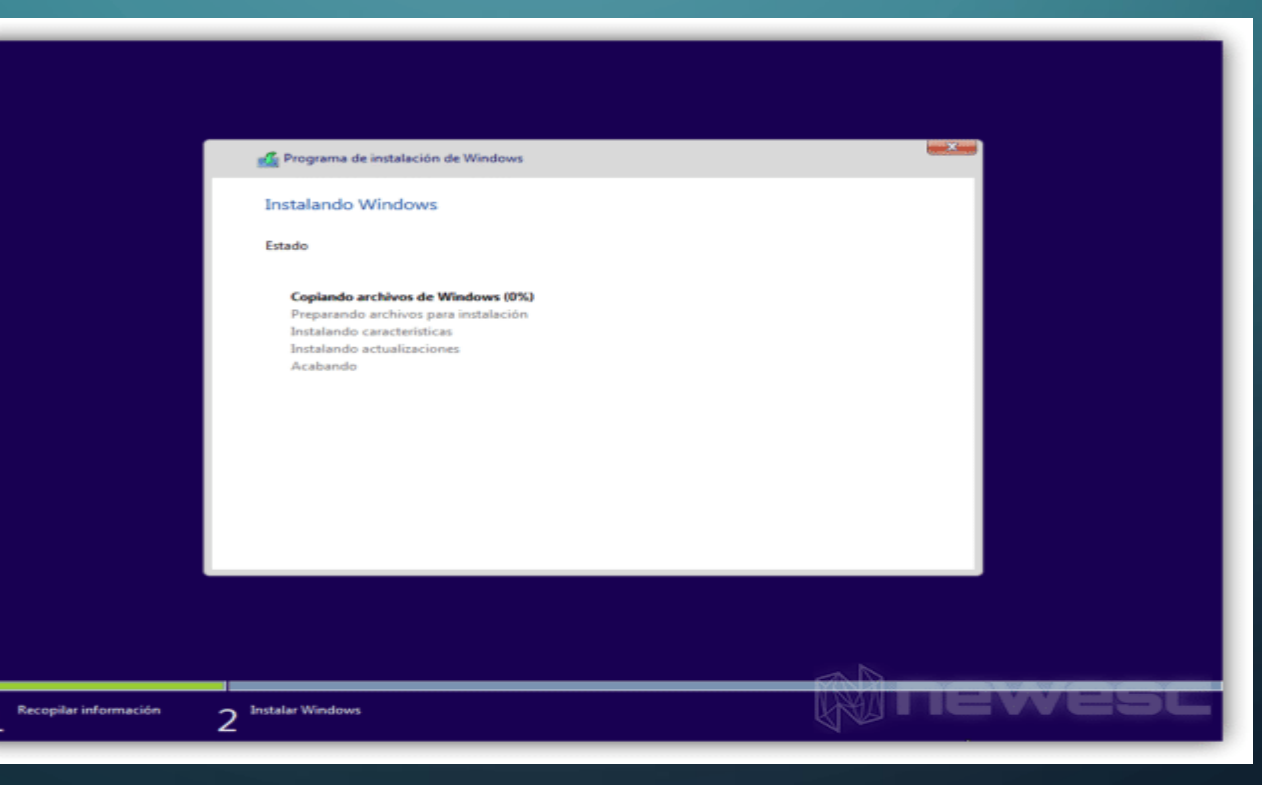